# **Navigating your My RCM Account**

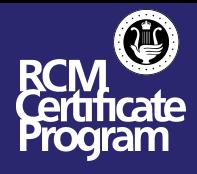

Your My RCM account will contain all the important information and details regarding your Remote Exam. If you encounter any discrepancies, please refer back to your My RCM account.

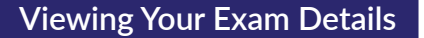

1. Log in to your [MyRCM account](https://myrcm.rcmusic.com/app/login) at rcmusic.com.

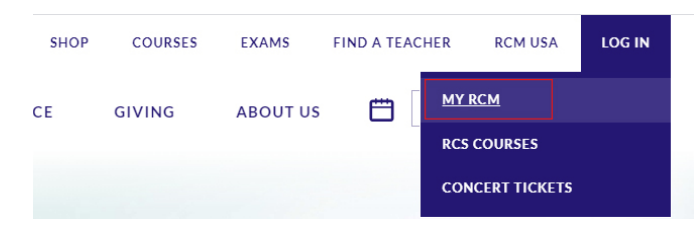

2. Under "My Learning" click on "My Exams and Results".

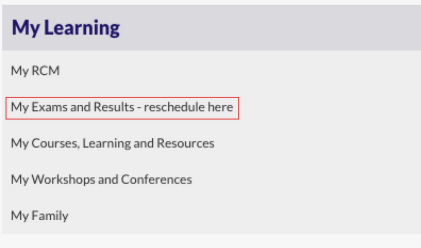

3. Select the Family Member from the drop down menu that is taking the exam.

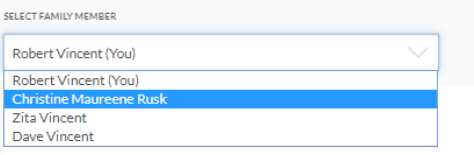

4. You can now find and see your exam and exam details under "[Upcoming Exams](https://myrcm.rcmusic.com/app/my-exams?ref=https://myrcm.rcmusic.com/app/my-exams)".

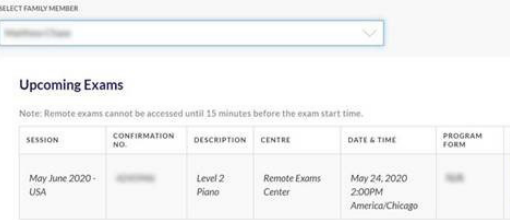

## **Accessing your Prepared Sight Reading Materials**

Your Sight Reading materials will be available no later than 23 hours before your exam. You will also receive it via email. This email will be from "No-Reply" (noreply@rcmusic.ca) and the subject line is: RCM Remote Exam Sight-Reading Material

1. Log in to your [MyRCM account](https://myrcm.rcmusic.com/app/login) at rcmusic.com.

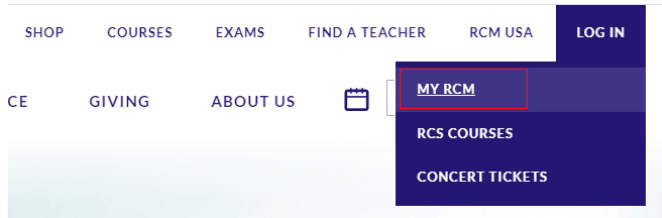

2. Under "My Learning" click on "My Exams and Results".

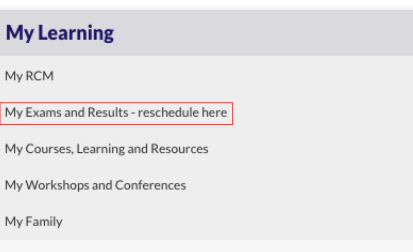

3. Select the Family Member from the drop down menu that is taking the exam.

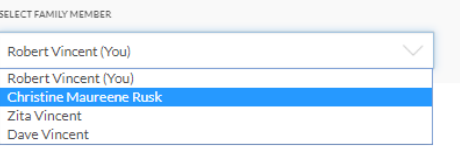

4. Find your upcoming exam up ["Upcoming Exams](https://myrcm.rcmusic.com/app/my-exams?ref=https://myrcm.rcmusic.com/app/my-exams)".

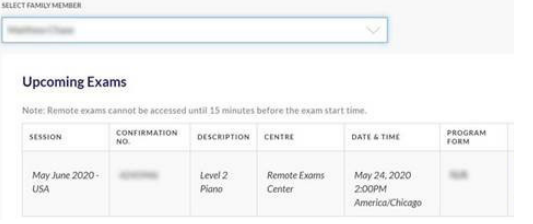

5. Click the button labeled "View Your Sight Reading Material" to download.

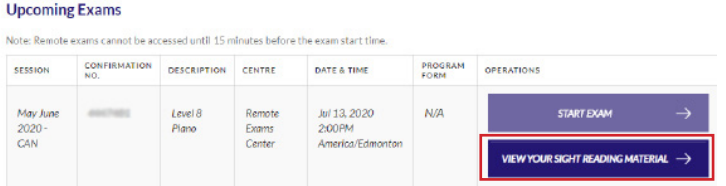

6. Student can print there Sight Reading materials and start to prepare them.

# **Accessing Your Program Form**

1. Once your exam is confirmed, Log in to your [MyRCM account](https://myrcm.rcmusic.com/app/login) at rcmusic.com.

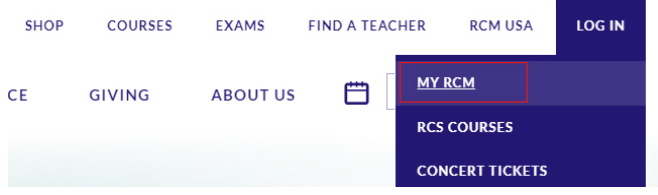

2. Under "My Learning" click on "My Exams and Results".

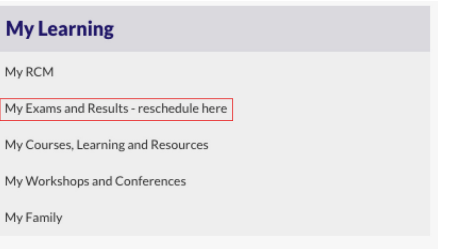

3. Select the Family Member from the drop down menu that is taking the exam.

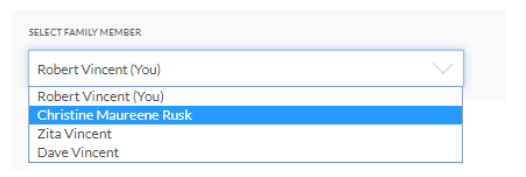

4. Find your upcoming exam up ["Upcoming Exams](https://myrcm.rcmusic.com/app/my-exams?ref=https://myrcm.rcmusic.com/app/my-exams)"

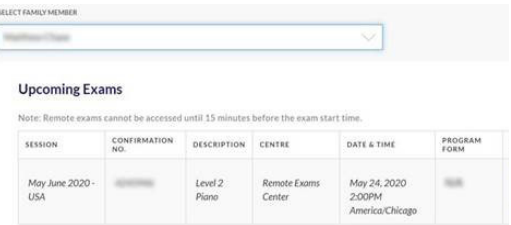

5. click the button labeled "Program Form".

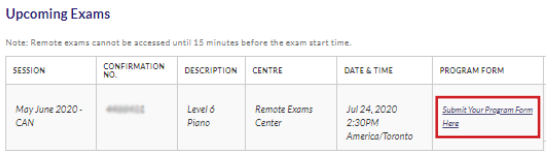

6. Complete the program form online. Once complete, click "Submit" at the bottom of the form. Please complete this form at least 24 hours in advance of your remote exam time.

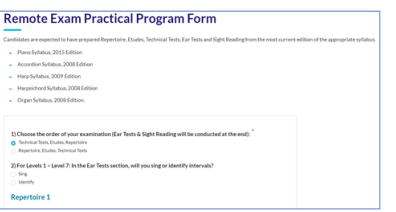

#### **Joining Your Remote Exam**

1. 5 minutes before your exam starts, Log in to your [MyRCM account](https://myrcm.rcmusic.com/app/login) at rcmusic.com.

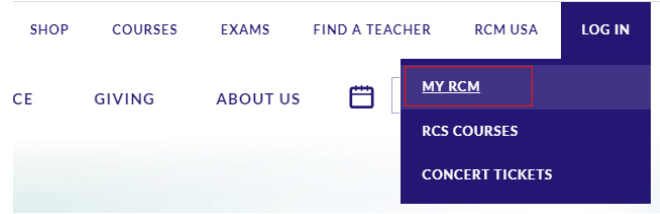

2. Under "My Learning" click on "My Exams and Results".

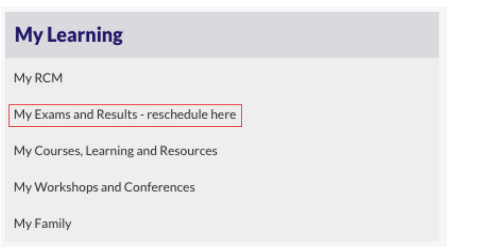

3. Select the Family Member from the drop down menu that is taking the exam.

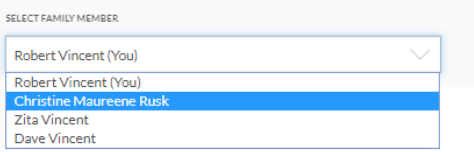

4. Find your upcoming exam up ["Upcoming Exams"](https://myrcm.rcmusic.com/app/my-exams?ref=https://myrcm.rcmusic.com/app/my-exams)

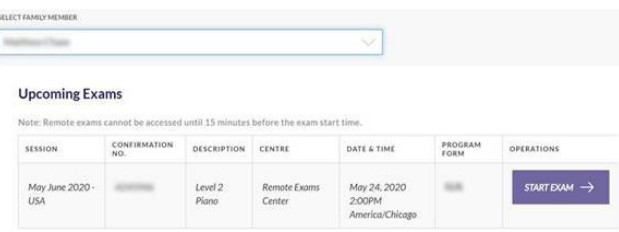

5. Click the button labeled "Start Exam" to join your exam.

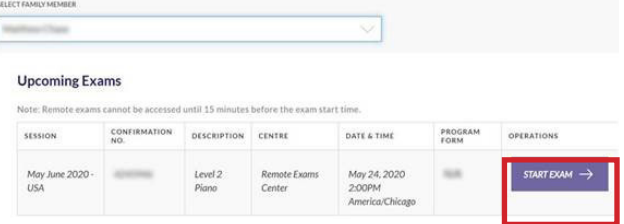

#### **Accessing Your Advanced Theory Exam Paper**

This applies to students taking a Level 9 Harmony, Level 10 Harmony & Counterpoint, ARCT Harmony & Counterpoint, ARCT Analysis, Speech Tech & Theory, Speech History, Teacher's Written, Orchestration 1, and/or Piano Pedagogy examination.

Your Advanced Theory Exam Paper will be available no later than 22 hours before your exam. A designated adult will be required to print the exam upon receipt and provide the student with the exam paper at the designated time.

1. Log in to your [MyRCM account](https://myrcm.rcmusic.com/app/login) at rcmusic.com.

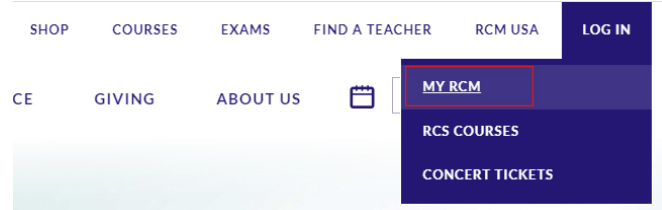

2. Under "My Learning" click on "My Exams and Results".

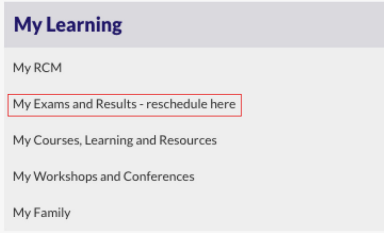

3. Select the Family Member from the drop down menu that is taking the exam.

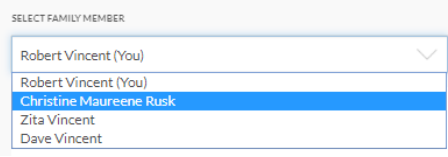

4. Find your upcoming exam up ["Upcoming Exams"](https://myrcm.rcmusic.com/app/my-exams?ref=https://myrcm.rcmusic.com/app/my-exams).

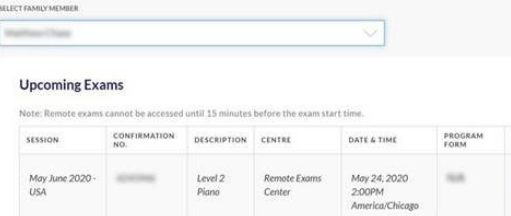

5. Click the button labeled "Print Your Theory Exam" to download.

### **Upcoming Exams**

Note: Remote exams cannot be accessed until 15 minutes before the exam start time.

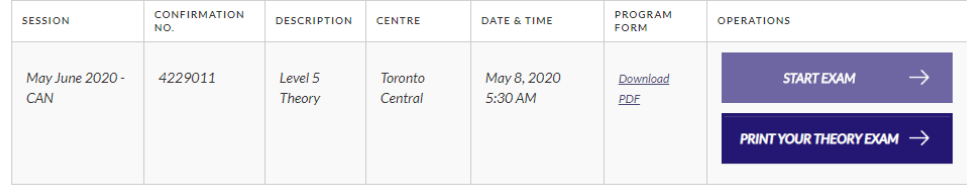

6. This file must be printed by a designated adult and will be handed to you at the time of your exam. You are not permitted to review the exam in advance. If there is no designated adult available, please respect the requirement not to review the paper ahead of the exam.